# CREATING GROUP SETS

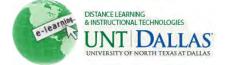

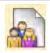

#### View the video tutorial

## **Create a Self-Enrollment Group Set**

Create formal groups of Students to collaborate on work. Groups can be created one at a time or in sets. Self-enrollment allows Students to add themselves to a Group using a sign-up sheet. Make sign-up sheets available to Students on the Groups listing page or by adding a link to a course area, such as a Content Area, folder, Learning Module, or Lesson Plan. When creating a Group using sign-up sheets, the Group can be immediately available to use or made available after all members have signed up.

Each Group has its own space, or homepage, with links to tools to help Students collaborate. Only the Instructor and the Group members can access the Group tools.

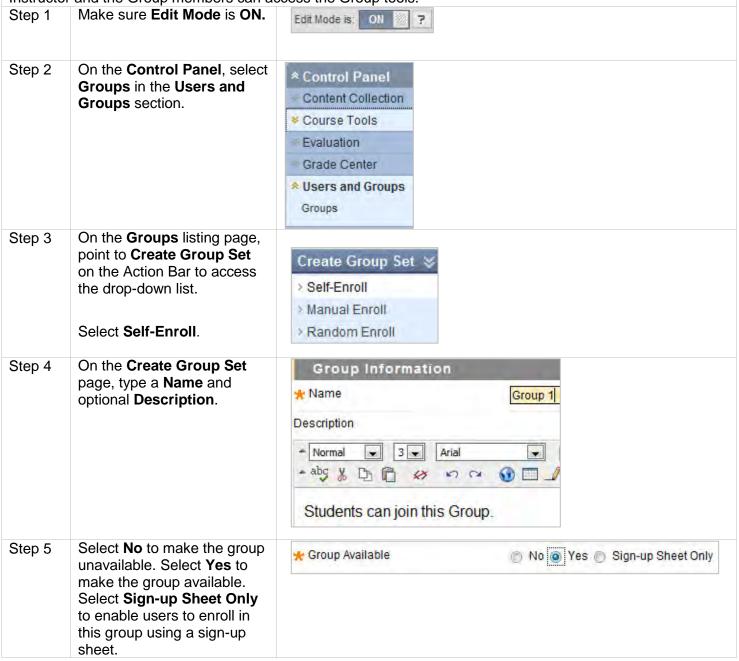

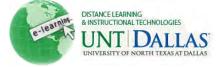

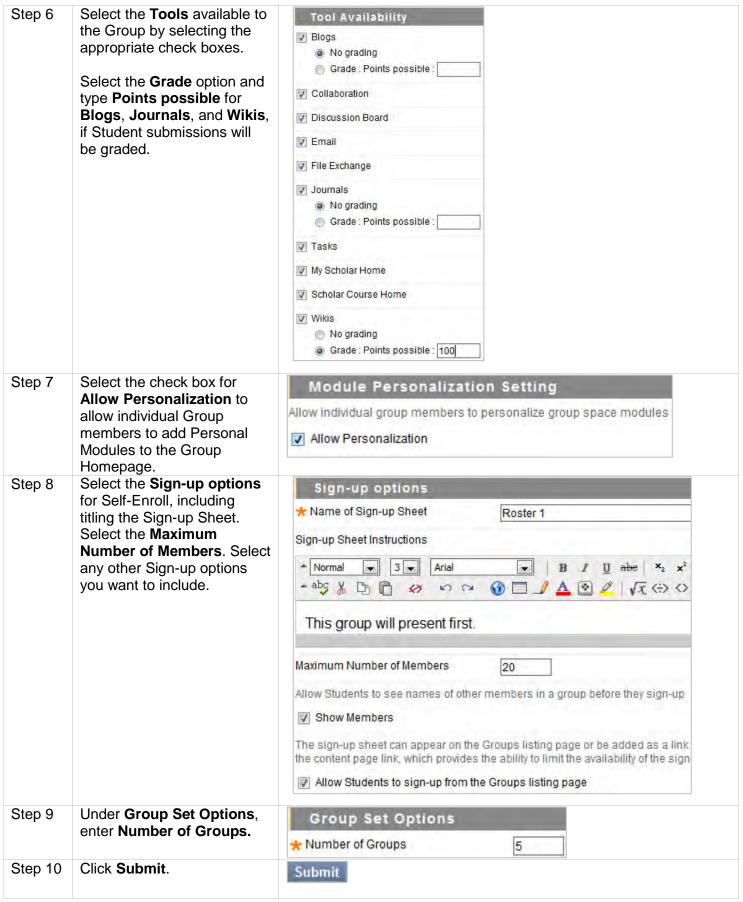

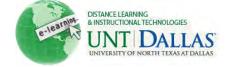

### **Create a Manual Enrollment Group Set**

#### View the video tutorial

Create formal groups of Students to collaborate on work. Groups can be created one at a time or in sets. For **Manual Enroll**, the Instructor assigns each Student in the Course to a Group. Each Group has its own space, or homepage, with links to tools to help Students collaborate. Only the Instructor and the Group members can access the Group tools.

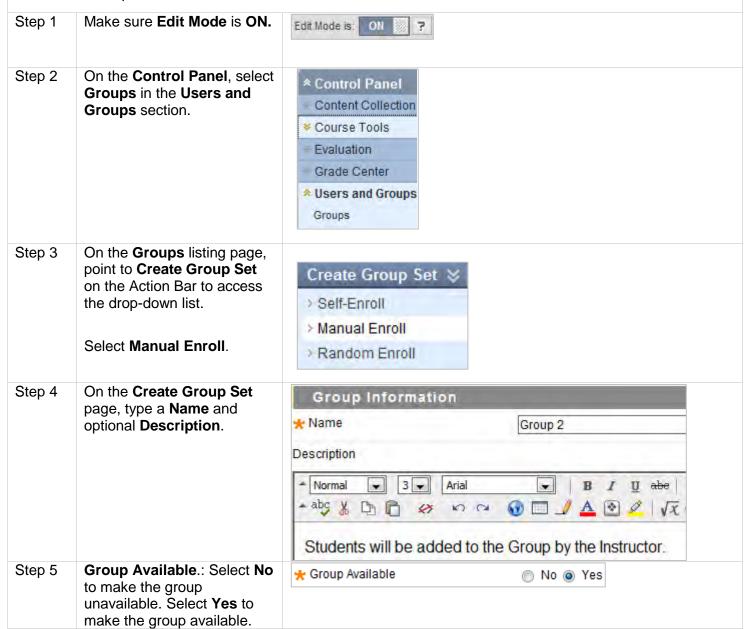

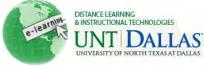

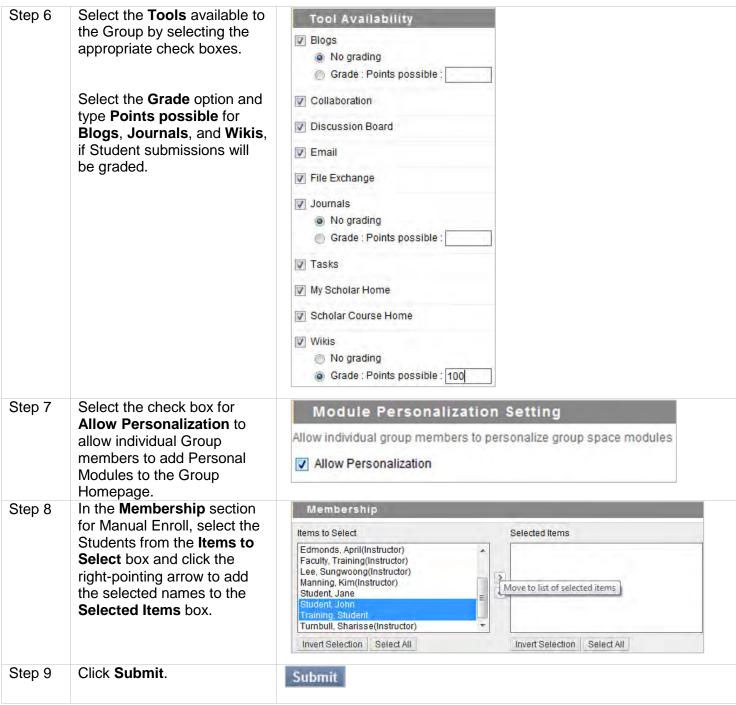

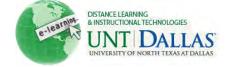

### **Create a Random Enrollment Group Set**

View the video tutorial

Create formal groups of Students to collaborate on work. Groups can be created one at a time or in sets. For **Manual Enroll**, the Instructor assigns each Student in the Course to a Group. Each Group has its own space, or homepage, with links to tools to help Students collaborate. Only the Instructor and the Group members can access the Group tools.

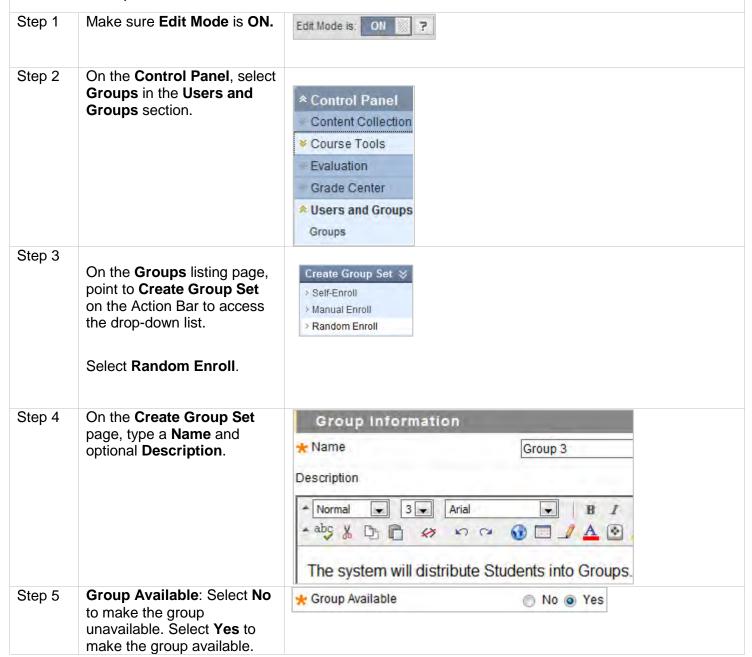

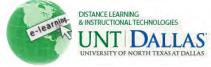

| Step 6 | Select the <b>Tools</b> available to the Group by selecting the appropriate check boxes.  Select the <b>Grade</b> option and type <b>Points possible</b> for <b>Blogs</b> , <b>Journals</b> , and <b>Wikis</b> , if Student submissions will be graded. | Tool Availability  Blogs  No grading  Grade: Points possible:  Collaboration  Discussion Board  Email                                                                                                    |
|--------|----------------------------------------------------------------------------------------------------|----------------------------------------------------------------------------------------------------|
|        |                                                                                                    | <ul> <li>✓ Journals         <ul> <li>No grading</li> <li>Grade: Points possible:</li> </ul> </li> <li>✓ Tasks</li> <li>✓ My Scholar Home</li> <li>✓ Scholar Course Home</li> <li>✓ Wikis</li> <li>No grading</li> <li>Grade: Points possible: 100</li> </ul>                                                                                                    |
| Step 7 | Select the check box for Allow Personalization to allow individual Group members to add Personal Modules to the Group Homepage.                                                                                                    | Module Personalization Setting  Allow individual group members to personalize group space modules  Allow Personalization                                                                                                    |
| Step 8 | In the Membership section, type the Number of Students per Group to create or the Number of Groups. Select an option to determine how to enroll any remaining members in the Groups.                                                                    | Automatic distribution applies only to students who are currently enrolled in the course. Additional students who are currently enrolled in the course. Additional students who are currently enrolled in the course. |
| Step 9 | Click <b>Submit</b> .                                                                                                    | Submit                                                                                                    |